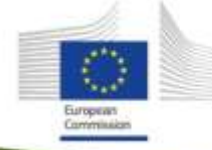

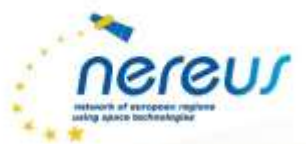

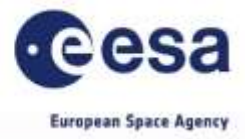

# THE EVER GROWING USE OF COPERNICUS ACROSS EUROPE'S REGIONS

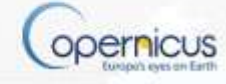

## INSTRUCTIONS FOR CONFTOOL

*Attention: Please find below general instructions on how to use the ConfTool system to upload the Copernicus user story. Please consider these together with the instructions provided by the Publication Manager as well as those published on the project's webpage [www.nereus](http://www.nereus-regions.eu/Copernicus4Regions)[regions.eu/Copernicus4Regions.](http://www.nereus-regions.eu/Copernicus4Regions)* 

#### **General**

The ConfTool system should be used by the Authors for submitting written contributions for "The ever growing use of Copernicus across Europe's regions", the joint initiative by the European Commission, the European Space Agency and the Network of European Regions Using Space Technologies (NEREUS).

You have to create a user account in order to use any facilities of the system.

#### Create a ConfTool User Account

To [create a user account,](http://www.conftool.net/en/user_documentation/registration_and_log_in_help.html#c474) go to the ConfTool login page of your event and follow the "Register new" link under "First time here?". After filling in the required fields of the Web form (marked by asterisk '\*'), a confirmation e-mail will be sent to you with your account details. Please provide valid name, address, and email address, since these will be used later for sending you relevant information about your submission.

You do not have to create a new user account for each paper you submit. The same user account can be used for multiple submissions and for participant registration. If you are already a registered user, e.g. as PC member or reviewer, please use that account for your submissions, too.

#### Login to the ConfTool System

After having obtained a user account, you can log in with your username and password under "Registered Users". If you have [forgotten your password,](http://www.conftool.net/en/user_documentation/registration_and_log_in_help.html#c76) a new one can be obtained through the "Forgotten your password?" link.

Depending on the phase of the submission, review, and registration process, you will see different options after logging in.

If you have already submitted papers, you can always access the list with your submissions and see their status.

For all subsequent operations you need a user account and will have to log in first.

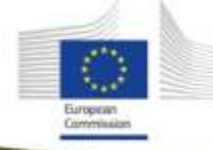

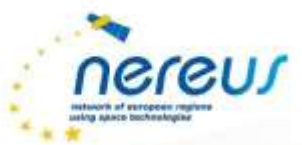

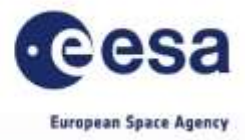

opernicus

# THE EVER GROWING USE OF COPERNICUS ACROSS EUROPE'S REGIONS

#### Submit a New Contribution

Go to "Your Submissions" (see image 1) and select the type of contribution you want to submit.

Please enter all required details for your contribution into the submission form (marked by asterisk) and proceed.

If one or more uploads are required for your submission, you have the option to upload these files now. You may also choose to upload the manuscript later. You will also have the possibility to update your submission and upload newer versions until the submission deadline.

A paper number will be assigned to your submission, please use this number for further reference.

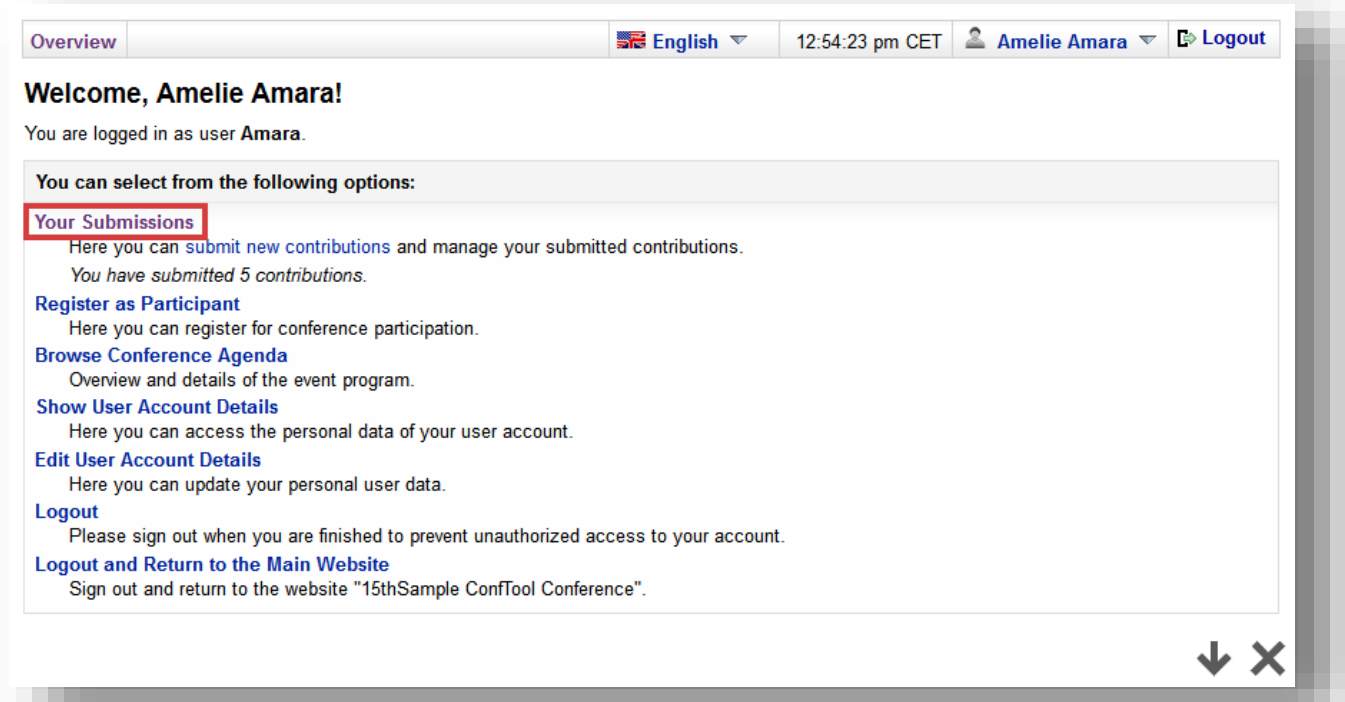

#### Image  $1 -$  Submit a new contribution

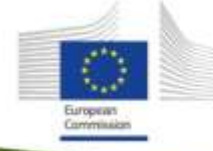

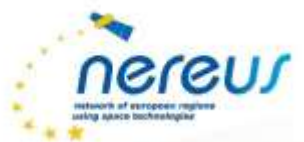

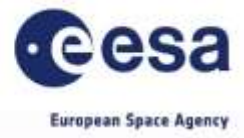

## THE EVER GROWING USE OF COPERNICUS ACROSS EUROPE'S REGIONS

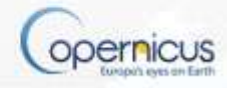

### Update Contribution Details

Until the submission deadline, you can update your contribution details, upload new versions of the manuscript, or withdraw the contribution. The last uploaded version at the time of submission deadline will be considered for review, unless the contribution is withdrawn (see image 2).

Image 2 – Update submission

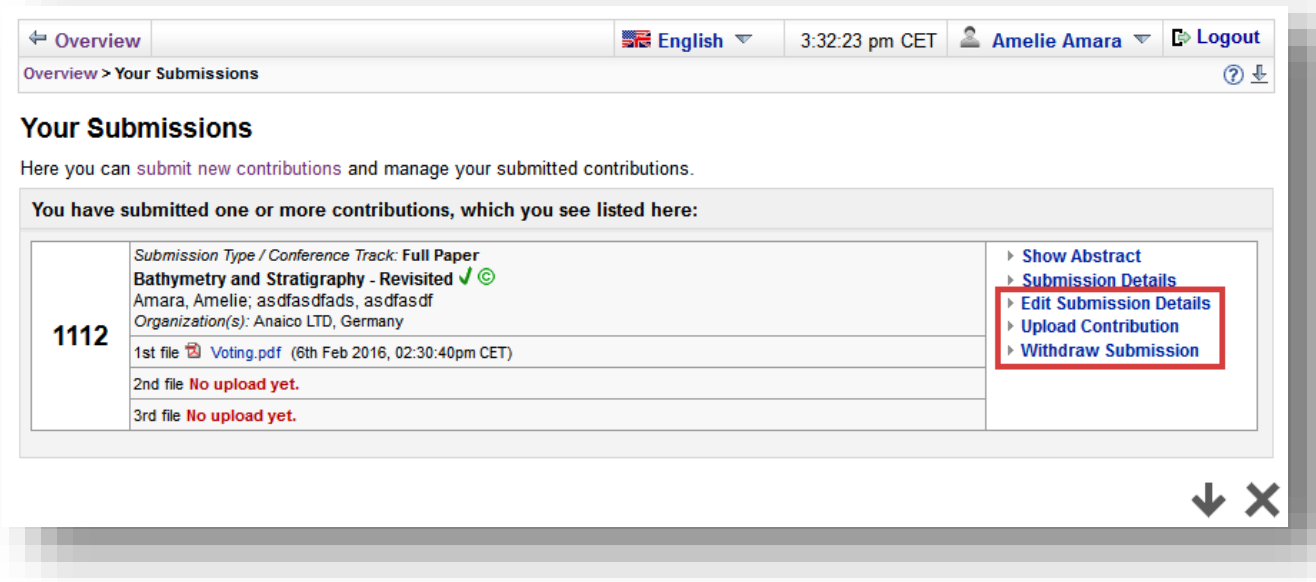

#### Viewing the Review Results

After the review process has finished you will receive a message from the Publication Manager by email. The review results will be made viewable to the authors via the ConfTool system. Please log in and go to "Your Submissions" and select "Review Results" for your paper (see image 3). There, you will see the final outcome of the review and the scores as well as the reviewers' comments (if available).

#### Upload Camera-Ready Manuscript / Final Version

If your contribution was accepted, you usually get the option to submit a final version of your contribution. Please consider the review results from the experts for that version (see image 3). The final version has to be "camera ready", i.e. it must use the conference template and follow the submission guidelines otherwise it will not be published in the proceedings.

You will also use the ConfTool system to upload the final version of your contribution. Further details will be provided by the conference chairs.

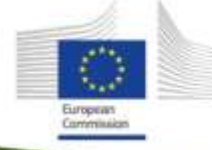

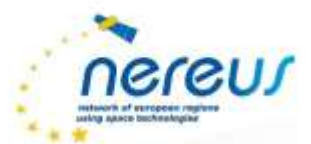

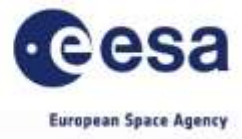

opernicus

# → THE EVER GROWING USE<br>OF COPERNICUS ACROSS EUROPE'S REGIONS

## Image 3 – Access review results & upload final version

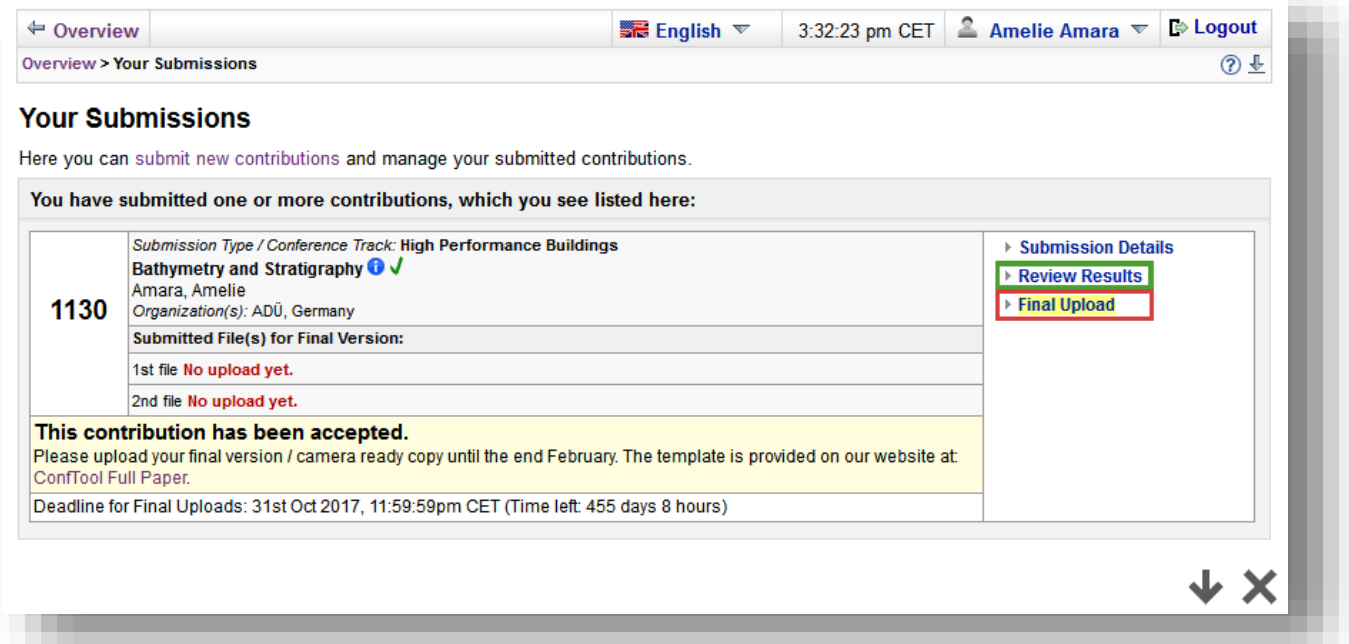